# **Office365 ProPlus 利用マニュアル**

**(Windows 編)**

# 目次

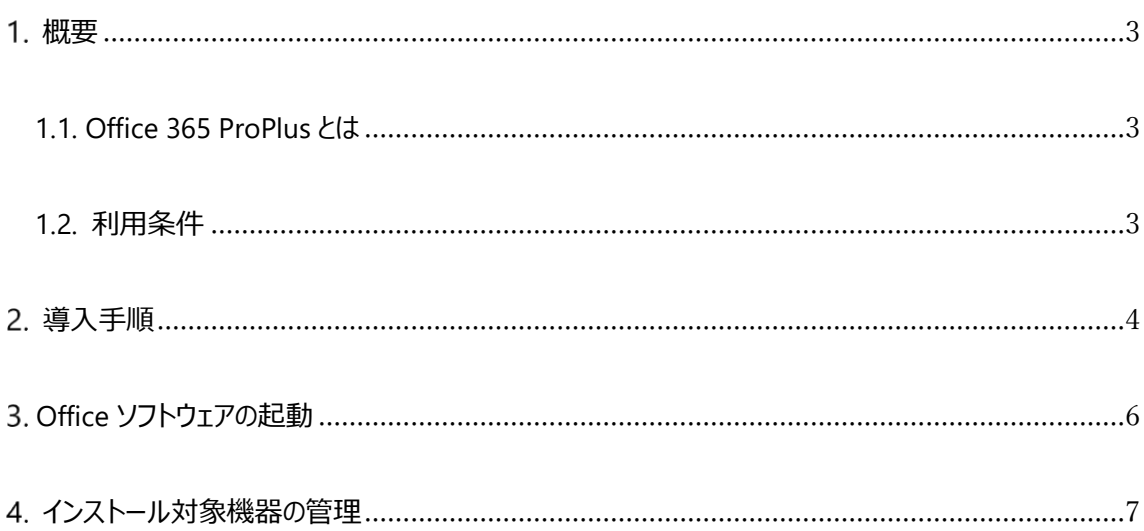

#### <span id="page-2-1"></span><span id="page-2-0"></span>**1.1. Office 365 ProPlus とは**

Office 365 ProPlus とは、Microsoft が提供する Office アプリケーションの 1 つです。

Office 365 ProPlus をインストールすることで、Word や Excel 等が利用可能となります。本学に所属す る期間(ユーザ ID@auecc.aichi-edu.ac.jp アカウントを保有している期間)においては無償で利用可 能です。

#### <span id="page-2-2"></span>**1.2. 利用条件**

- 本学に在籍している教職員・学生で、ユーザ ID@auecc.aichi-edu.ac.jp アカウントを保有している 方が利用できます。
- 利用可能なソフトウェアは下記の通りです。
	- ➢ Word
	- ➢ Excel
	- ➢ PowerPoint
	- ➢ Sway
	- ➢ OneNote
	- ➢ Outlook
	- ➢ Publisher ※Windows 版のみ
	- ➢ Access ※Windows 版のみ
- 1 人あたり のインストール可能台数は下記の通りです。
	- ➢ Windows PC または Mac 5 台
	- ➢ タブレット 5 台 (Windows、iPad、Android)
	- ➢ スマートフォン 5 台
- 30 日に 1 回、インターネットに接続する必要があります。
- 30 日以上インターネットに接続されない場合は、機能制限モードとなります。機能制限モードにおい ては、ファイルの閲覧や編集は可能ですが、保存等ができません。

 $\overline{a}$ 

Office 365 ProPlus は定期的に新機能を伴う更新が行われます。

【ライセンス管理について注意】

ライセンスはマイクロソフト社にて管理されます。

家族など他人にアカウントを貸すことはできません。

ライセンス違反を起こさないよう、ライセンスの管理は徹底してください。

<span id="page-3-0"></span>既に Office365 ProPlus を個人でご利用してアカウントを切り替えてご利用したい場合は、本書の 5 章「ア カウントの切り替え方法」を参照ください。

- 1. Web ブラウザ(InternetExprlore や Firefox、Chrome 等)を起動し、下記 URL の Office365 ポータルサイトに接続します。 URL: <https://www.office.com/>
- 2. 画面右上の [Office のインストール] をクリックした後、[ソフトウェアのインストール] をクリックします。

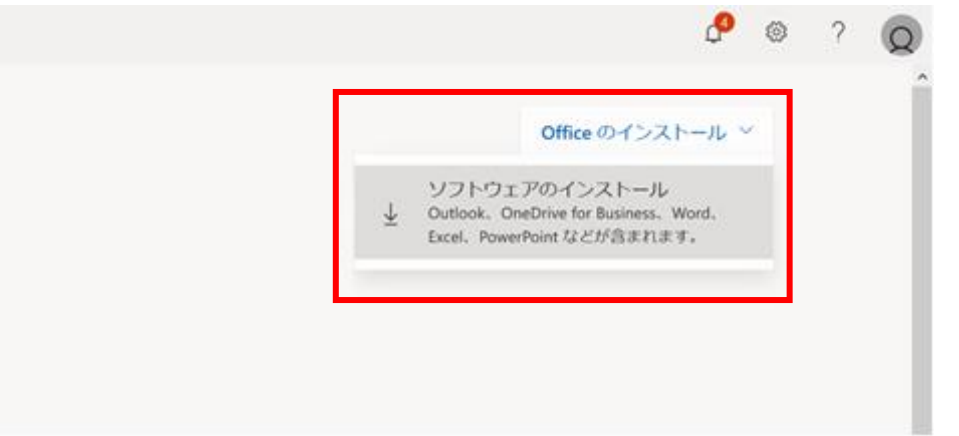

- 3. インストール用ファイル (exe ファイル) のダウンロードが開始されるため、任意の場所 (デスクトップ 等)に保存します。
- 4. 保存したインストール用ファイルをダブルクリックします。 (ユーザアカウント制御の画面が表示される場合は、[はい] をクリックしてください)
- 5. ダウンロードが開始されるのでしばらくお待ちください。

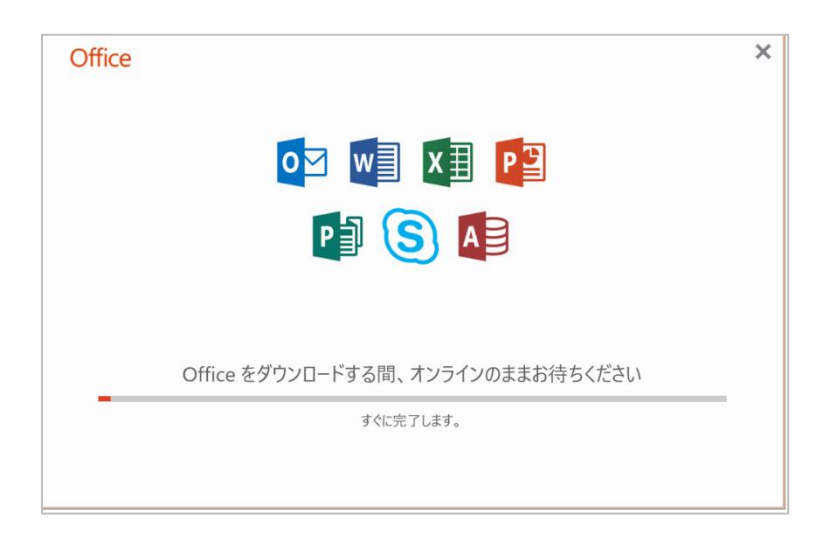

6. インストールが完了しましたら [閉じる] をクリックしてください。

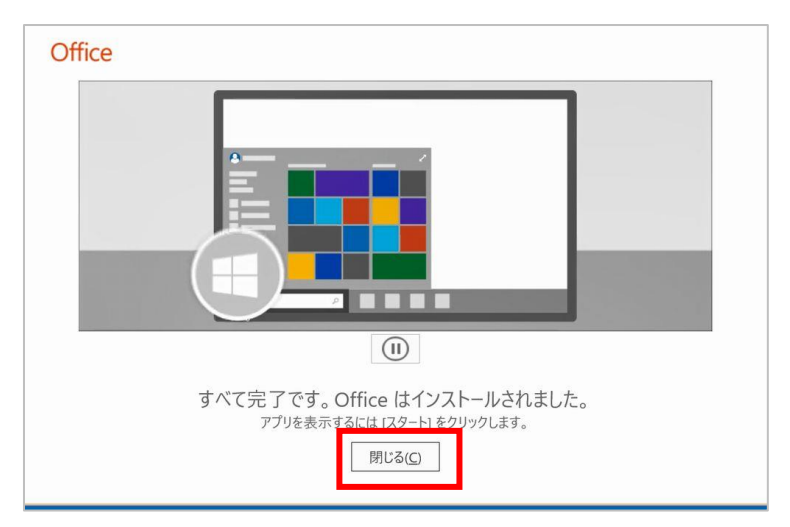

#### <span id="page-5-0"></span>**Office ソフトウェアの起動**

インストールが完了すると、[スタートメニュー]から、Word や Excel 等が利用可能となります。

※下記画像は Word の場合の表示です。

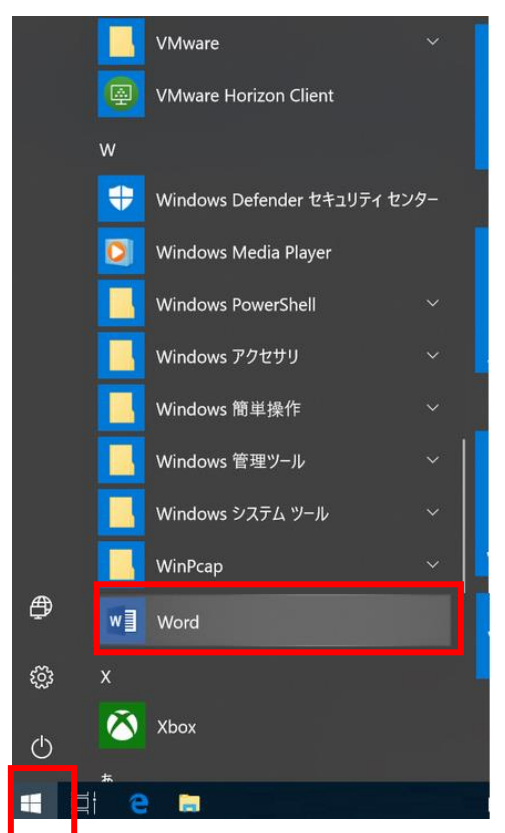

ソフトウェア起動時にサインイン画面が表示されることがあります。ご自身の ユーザ ID@auecc.aichiedu.ac.jp を入力した後、ユーザ ID とパスワードの入力、イメージ認証の入力を実施してください。

## <span id="page-6-0"></span>**インストール対象機器の管理**

- 1. Web ブラウザ(InternetExprlore や Firefox、Chrome 等)を起動し、下記 URL の Office365 ポータルサイトに接続します。 URL: <https://www.office.com/>
- 2. 画面右上の アイコン をクリックします。 ※下記画像では V の表示となっていますが、個人によって異なります。

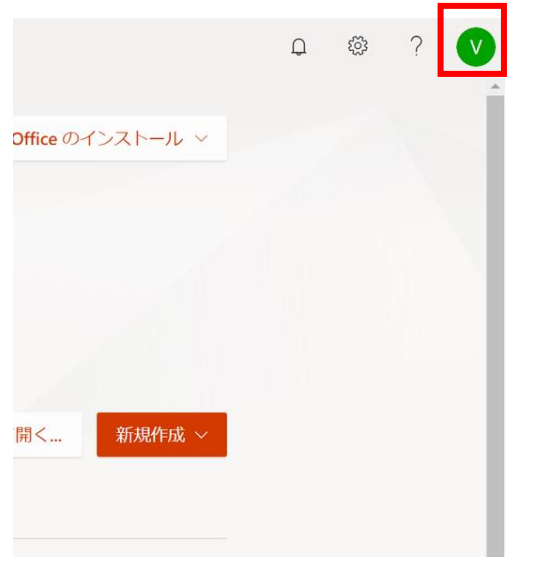

3. [マイアカウント] をクリックします。

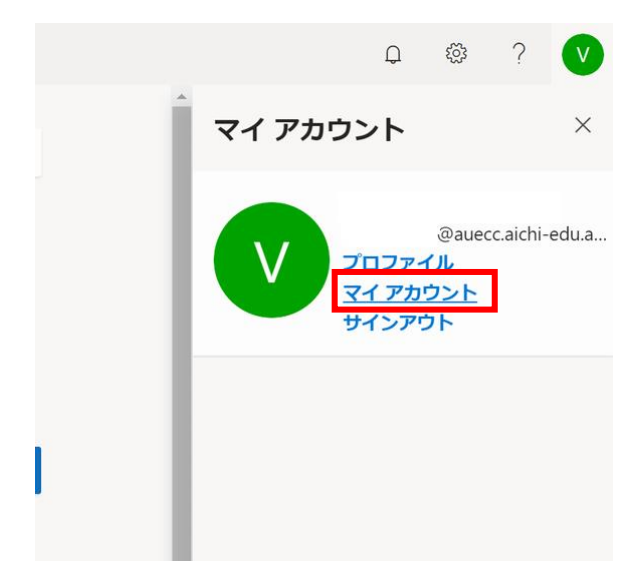

4. [マイ アカウント] の [インストールの管理] をクリックします。

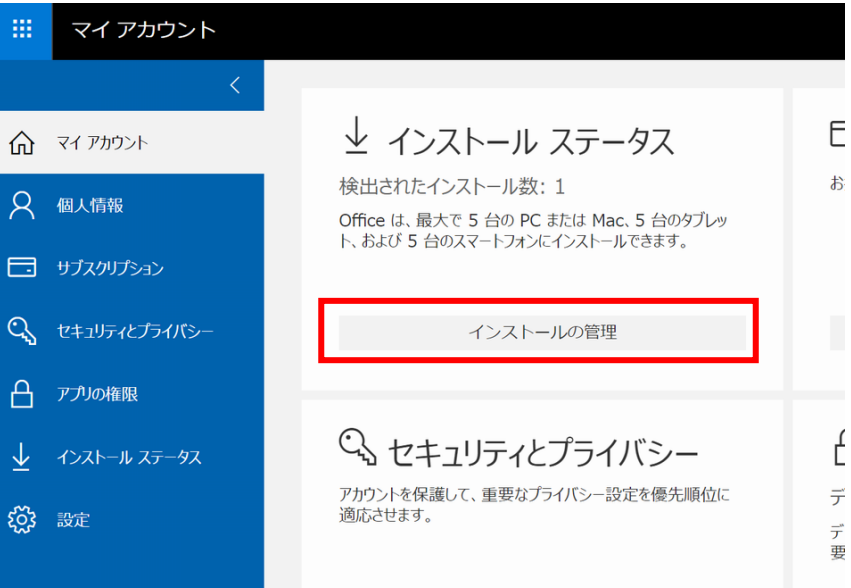

5. インストール済みの機器が表示されます。

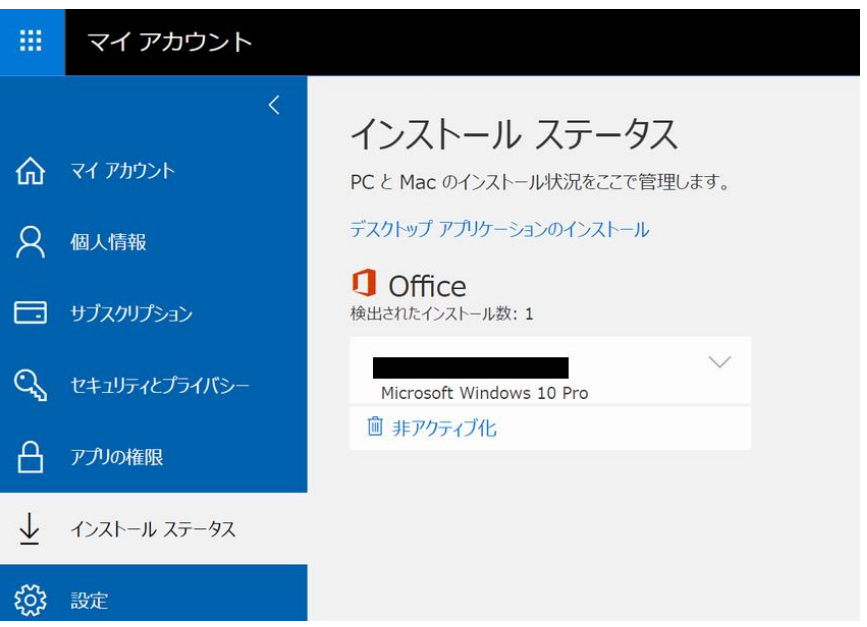

6. もし、利用しない機器がある場合は、[非アクティブ化] をクリックすることで、削除することができ ます。該当機器で Office365 ProPlus が利用できなくなります。

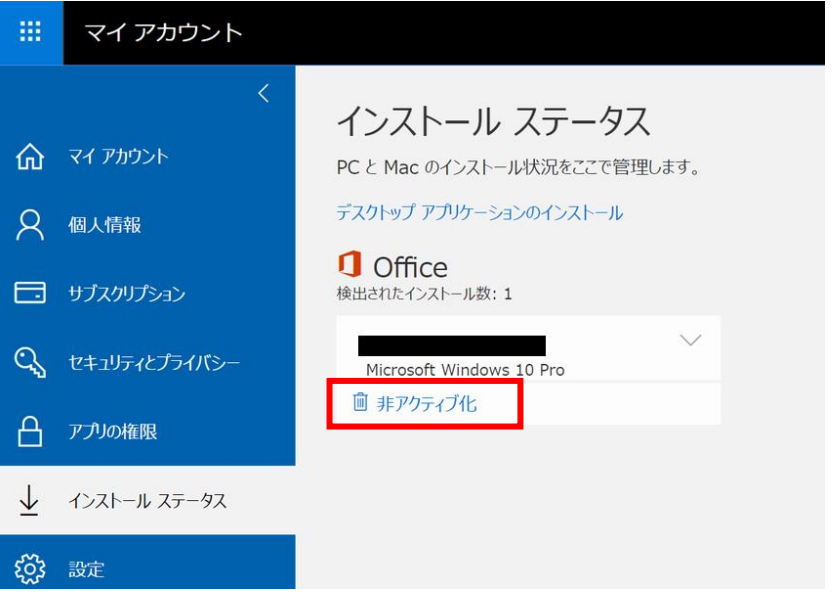

## アカウントの切り替え方法

既に Office365 ProPlus をご利用の場合は、下記手順でアカウントを切り替えることが可能です。

1. Excel や Word を開き、画面右上に表示される自分のアカウント名をクリックします。

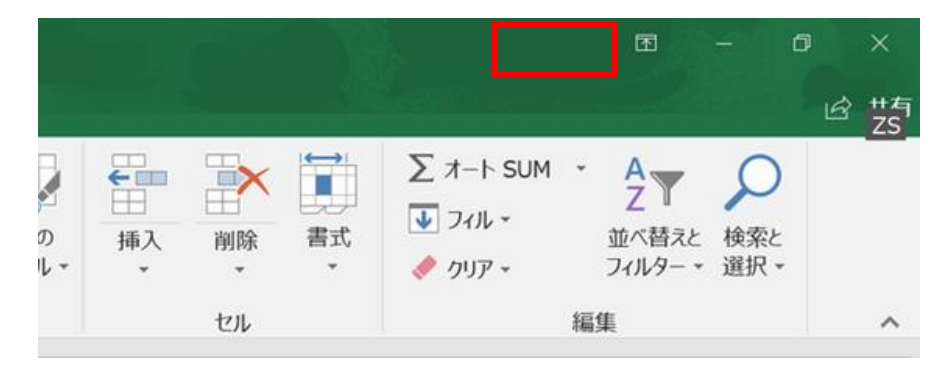

2. [アカウントの切り替え] をクリックします。

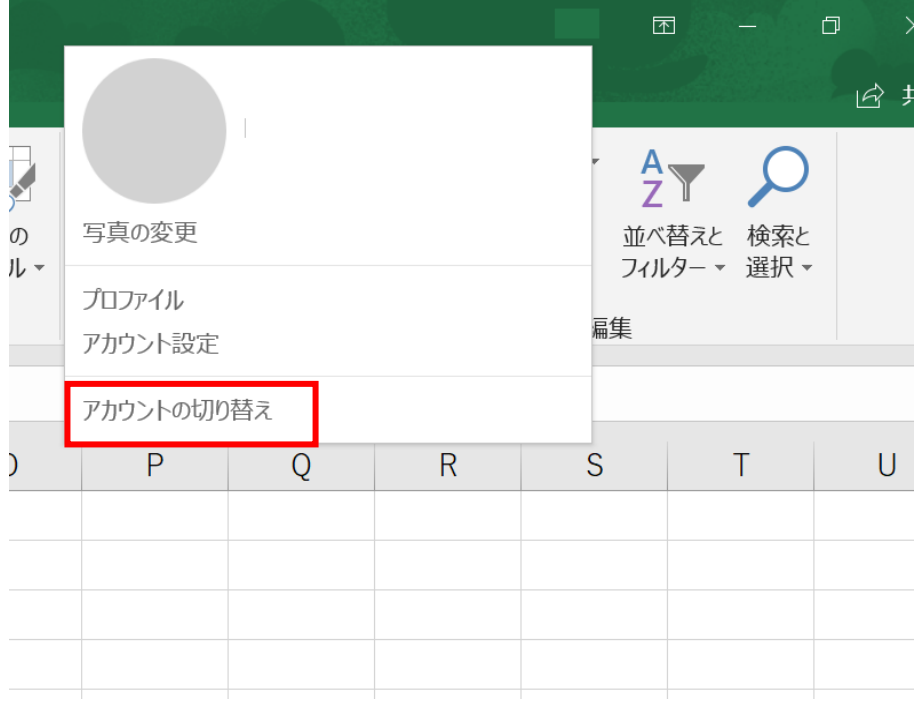

- 3. [アカウントの追加] をクリックします。
- 4. ご自身の ユーザ ID@auecc.aichi-edu.ac.jp を入力した後、ユーザ ID とパスワードの入力、イ メージ認証の入力を実施することで、アカウントの切り替えが完了します。